2022 год

# Инструкция по записи ребёнка в первый класс

Министерство образования Калининградской области

# **Шаги для записи**

1. Заполните заявление

2. Посетите школу с оригиналами документов — перечень вы увидите после заполнения заявления

3. Уведомление о зачислении придёт в ваш личный кабинет в течение 3 рабочих дней

4. Отказать в зачислении могут только при отсутствии свободных мест в первых классах. Места распределяют по времени подачи заявления. Ребёнку предложат место в другой школе

5. Ребёнок будет зачислен в первый класс и в сентябре сможет приступить к занятиям

## **Когда ребёнок может пойти в первый класс?**

В первый класс принимают детей от 6,5 до 8 лет. В порядке исключения могут принять и детей другого возраста — понадобится разрешение комиссии местного органа управления образованием

## **В какую школу можно пойти в первый класс?**

За каждой школой закреплены дома. Дом может относиться к одной школе или нескольким. В них примут детей с постоянной или временной регистрацией в этом доме. Заявление можно подать с 1 апреля до 30 июня

Чтобы отдать ребёнка в школу не по месту регистрации, дождитесь 6 июля и подайте заявление. Ребёнка примут, если в школе будут свободные места. Заявления принимают до тех пор, пока эти места не закончатся, но не дольше 5 сентября

Если брат или сестра ребёнка уже учатся в выбранной школе, можно подать заявление без учёта места проживания — с 1 апреля

## **Когда можно подавать заявление в школу?**

 **С 1 апреля до 30 июня** — в школу по месту регистрации (временной или постоянной)

 **С 6 июля до 5 сентября** — в любую школу. Ребёнка зачислят в первый класс, если будут свободные места

#### **Кто может записаться с 1 апреля?**

- Дети, проживающие на закреплённой за школой территории
- Дети, старшие братья или сёстры которых учатся в выбранной школе

#### **Где можно записать ребенка в школу в онлайн-режиме?**

Записать ребенка в школу можно через единый портал Государственных услуг на сайте [https://gosuslugi.ru.](https://gosuslugi.ru/) Данная услуга доступна для всех жителей Калининградской области, зарегистрированных на Портале.

Регистрация осуществляется на имя родителей или законных представителей. Зарегистрироваться можно, заполнив форму (Рис.1)

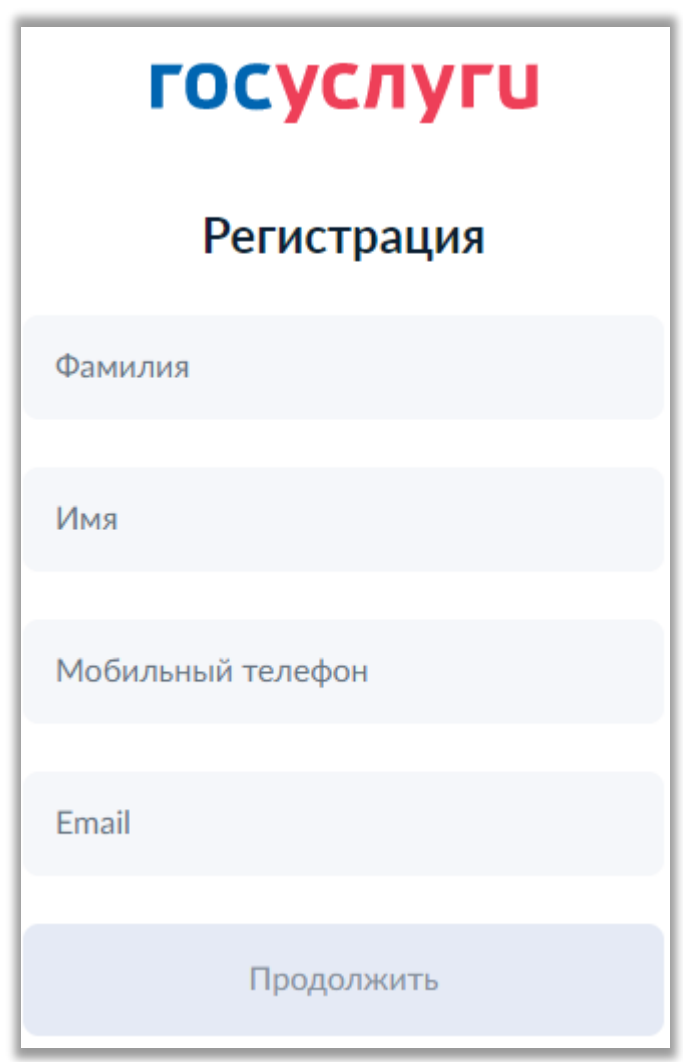

Рис. 1 Форма регистрации на портал

# **1. Выбор услуги**

В строке поиска на сайте https://gosuslugi.ru наберите **Подать заявление в** 

В другом регионе **первый класс**, нажмите на кнопку **подать заявление** и далее **в другом регионе** по ссылке осуществится переход на Запись в школу (Рис. 2).

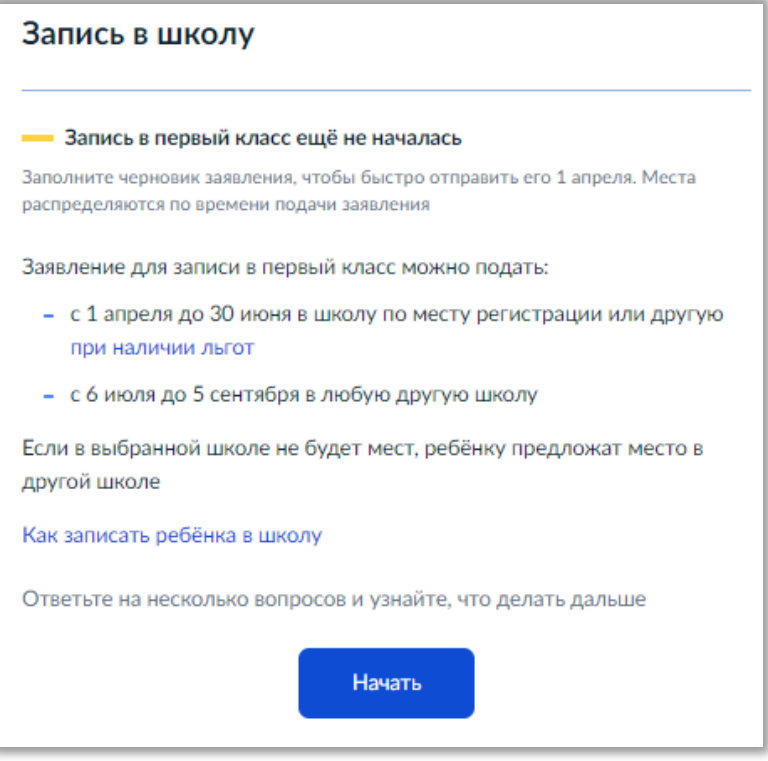

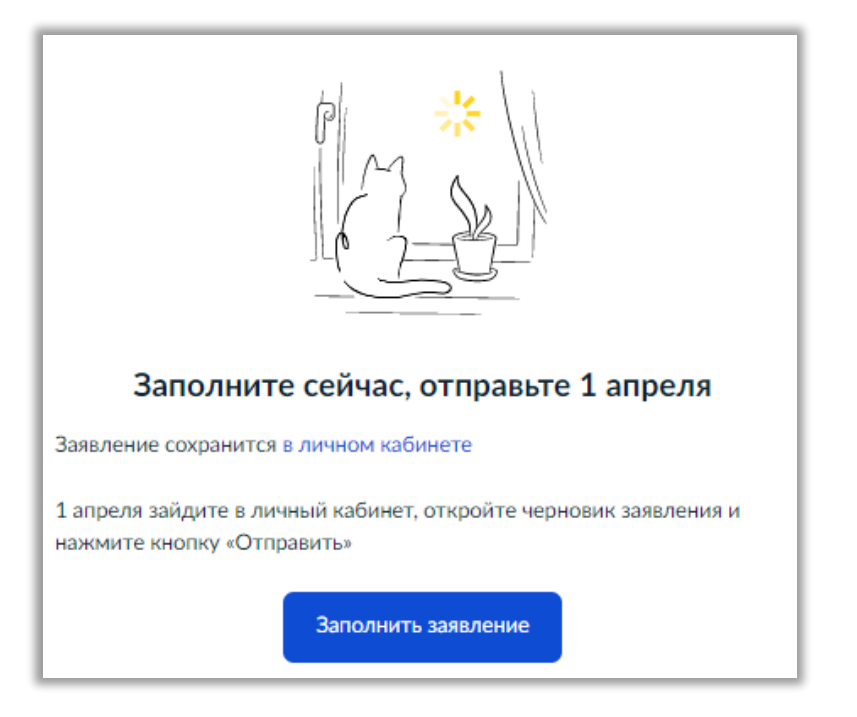

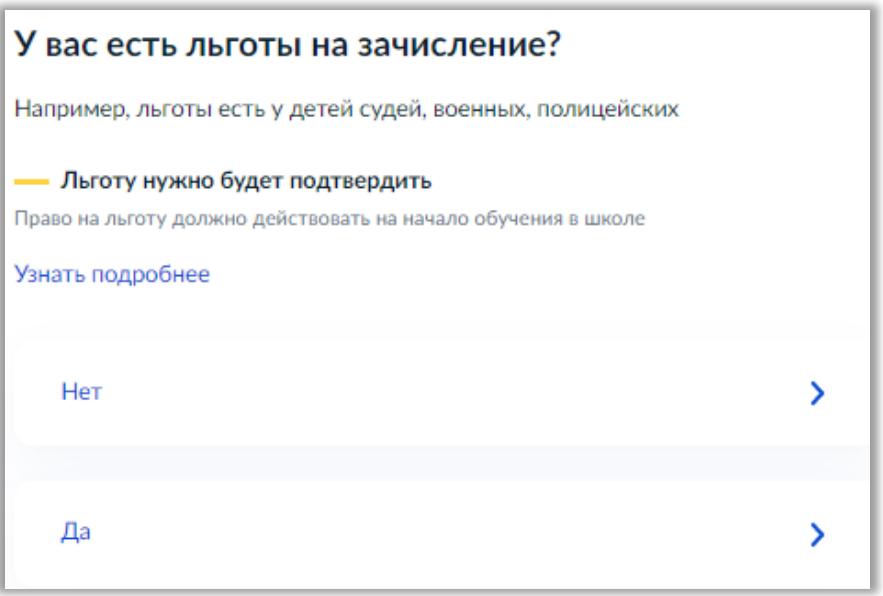

Рис. 3 Выбор льготы

Если пользователь выбирает «Да», то он переходит к шагам, описанным в разделе 1.1, если «Нет» - 1.2

#### **1.1 При наличии льгот**

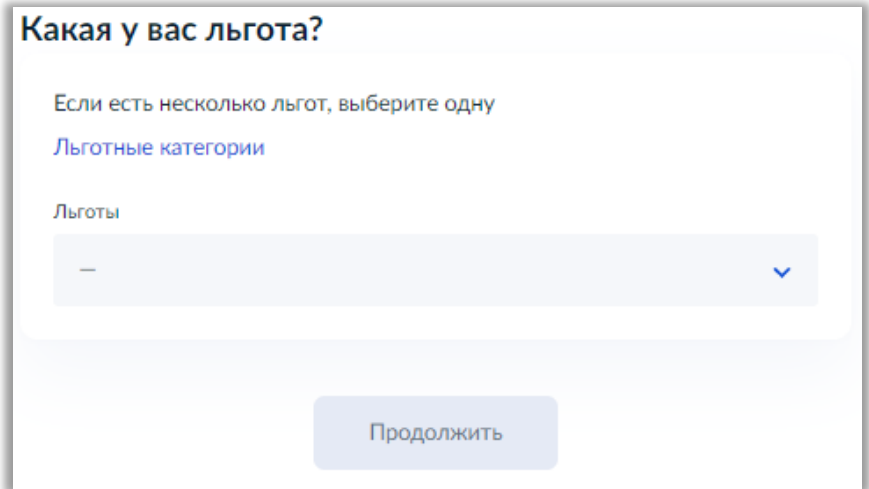

Рис. 4 Указание льготы

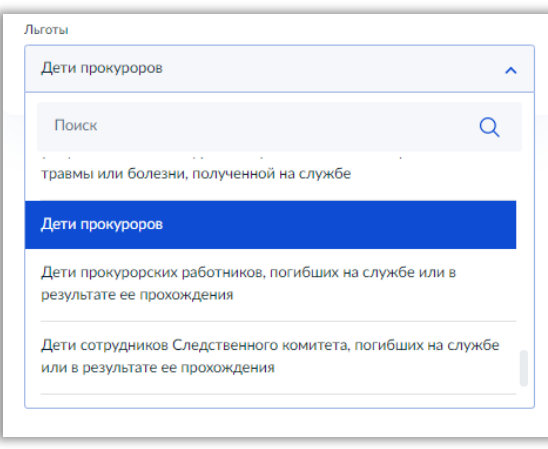

Пользователь имеет возможность получить информацию по льготным категориям при нажатии на соответствующую ссылку и выбрать льготу.

 При выборе льгот для детей судей, прокуроров и СК пользователь переходит на экран выбора категории школы (Рис. 6, 7, 8, 9, 10).

 При выборе остальных видов льгот пользователь переходит к экрану «Есть ли в семье другой ребенок, который ходит в выбранную школу? (Рис. 7, 8, 9, 10)

Рис. 5 Перечень льгот

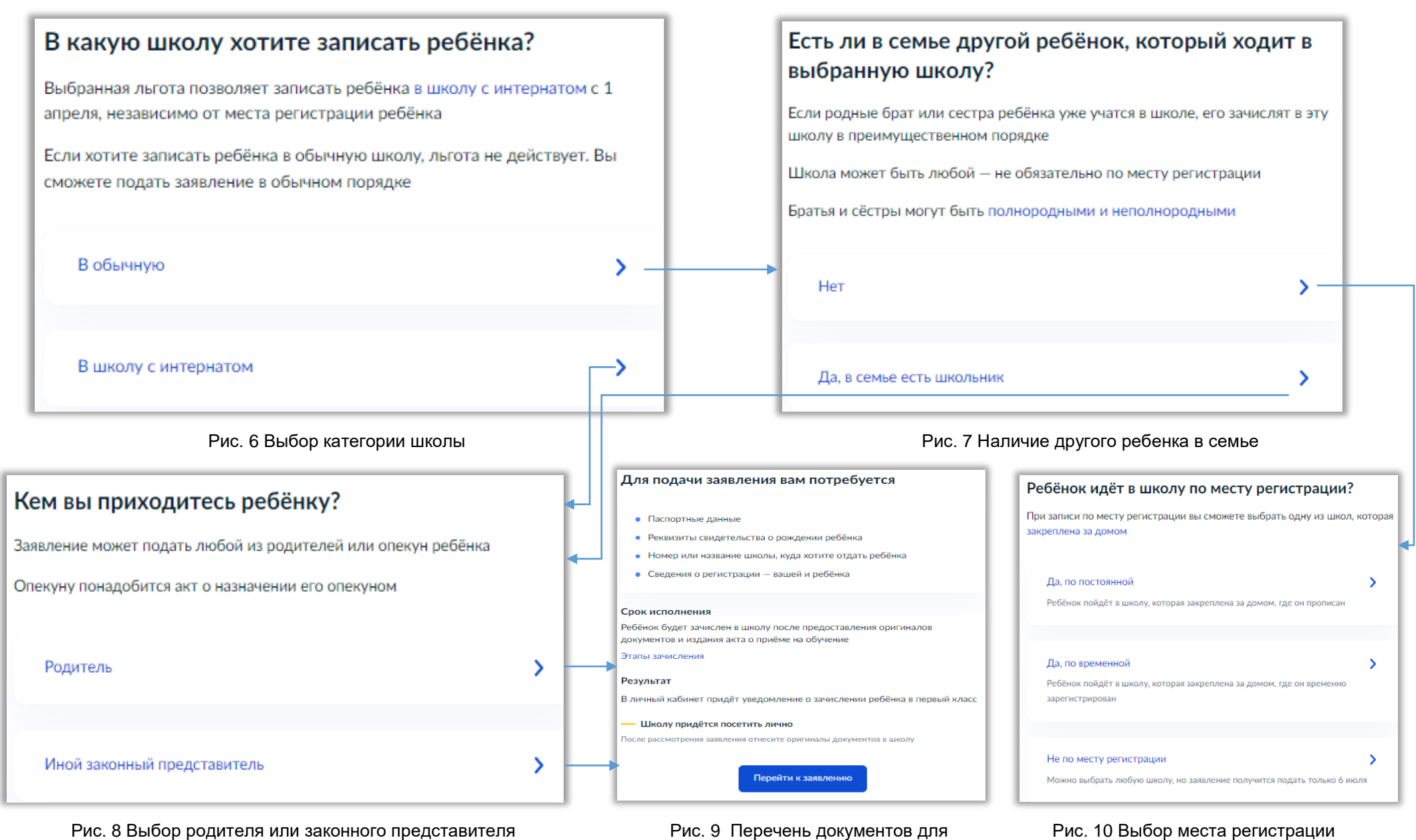

подачи заявления

Если ребенок идет в школу не месту регистрации (Рис. 10 - Выбор места регистрации), то заявление возможно подать только 6 июля (Рис. 11)

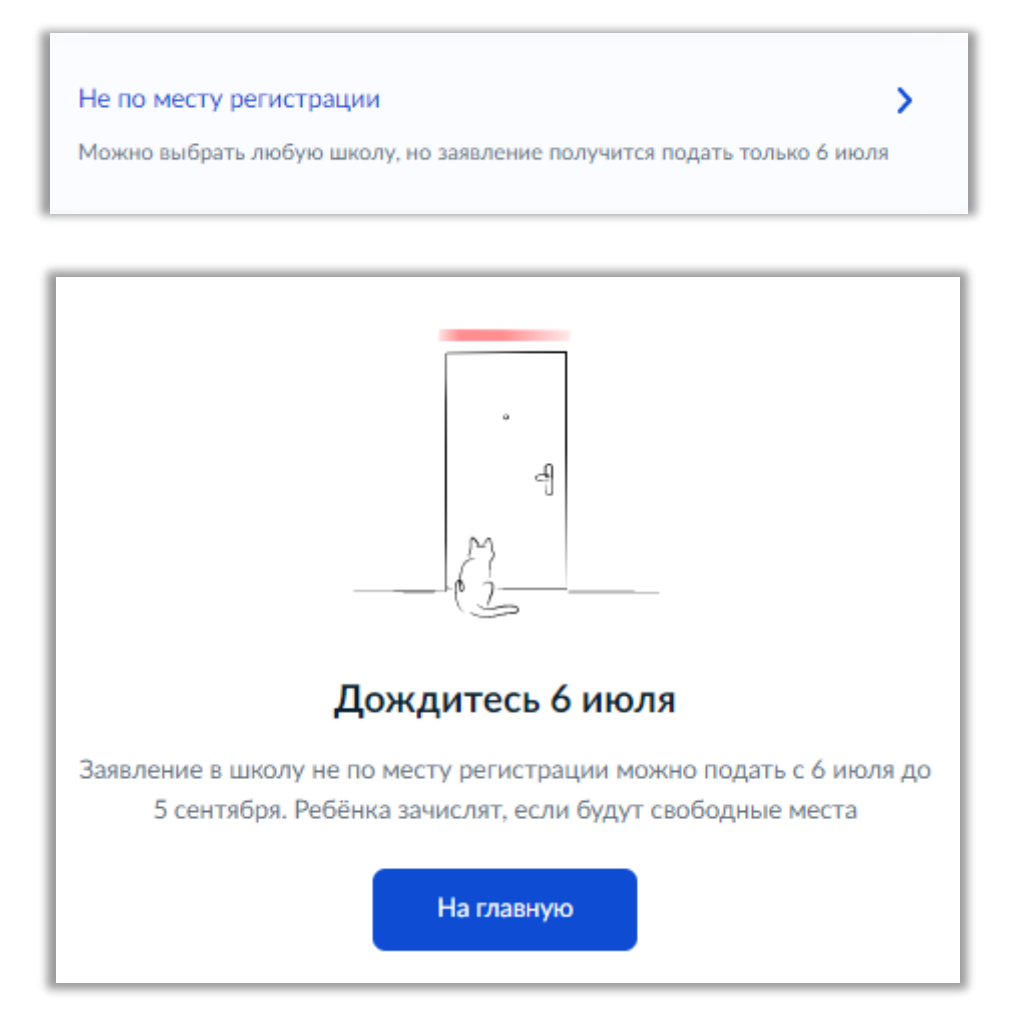

Рис. 11 Дождитесь 6 июля

#### **1.2 При отсутствии льготы**

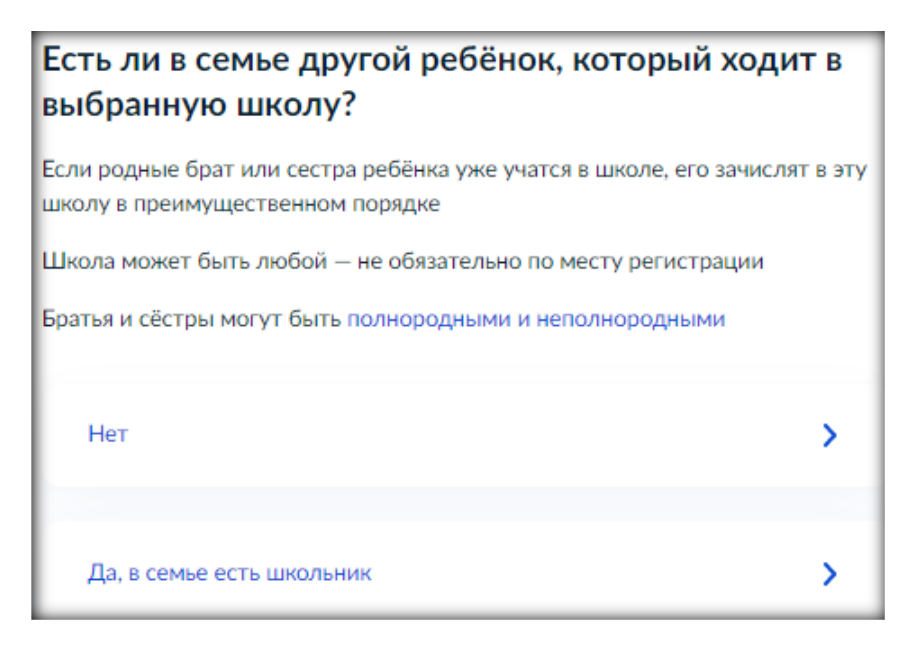

Рис.12 Наличие другого ребенка в семье

Если пользователь выбирает «Нет», он переходит к экрану (Рис. 14, 15, 16, 17). Если пользователь выбирает «Да, в семье есть школьник» (Рис. 12), он переходит к экрану «Кем вы приходитесь ребёнку?» (пункт 1.1, рис. 15, 16, 17).

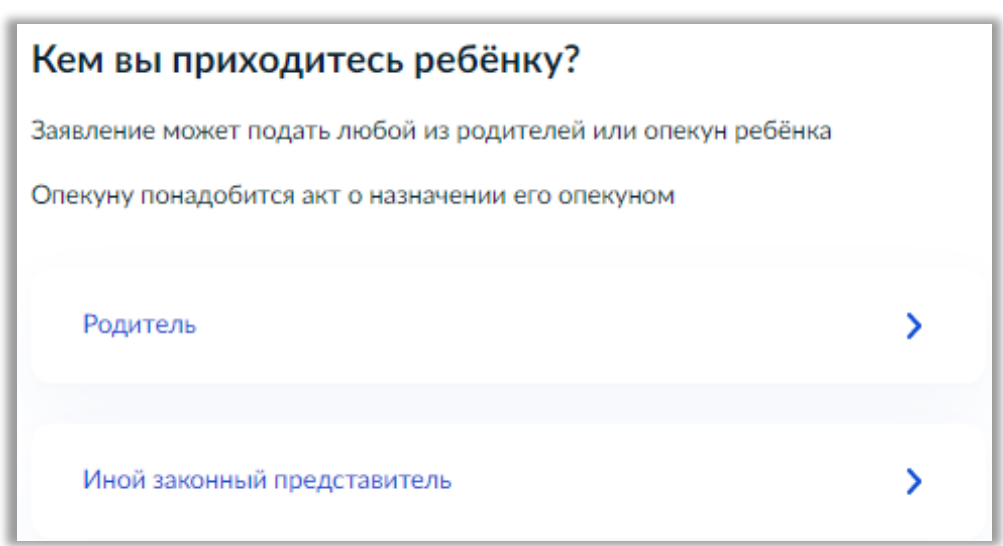

Рис.13 Наличие другого ребенка в семье

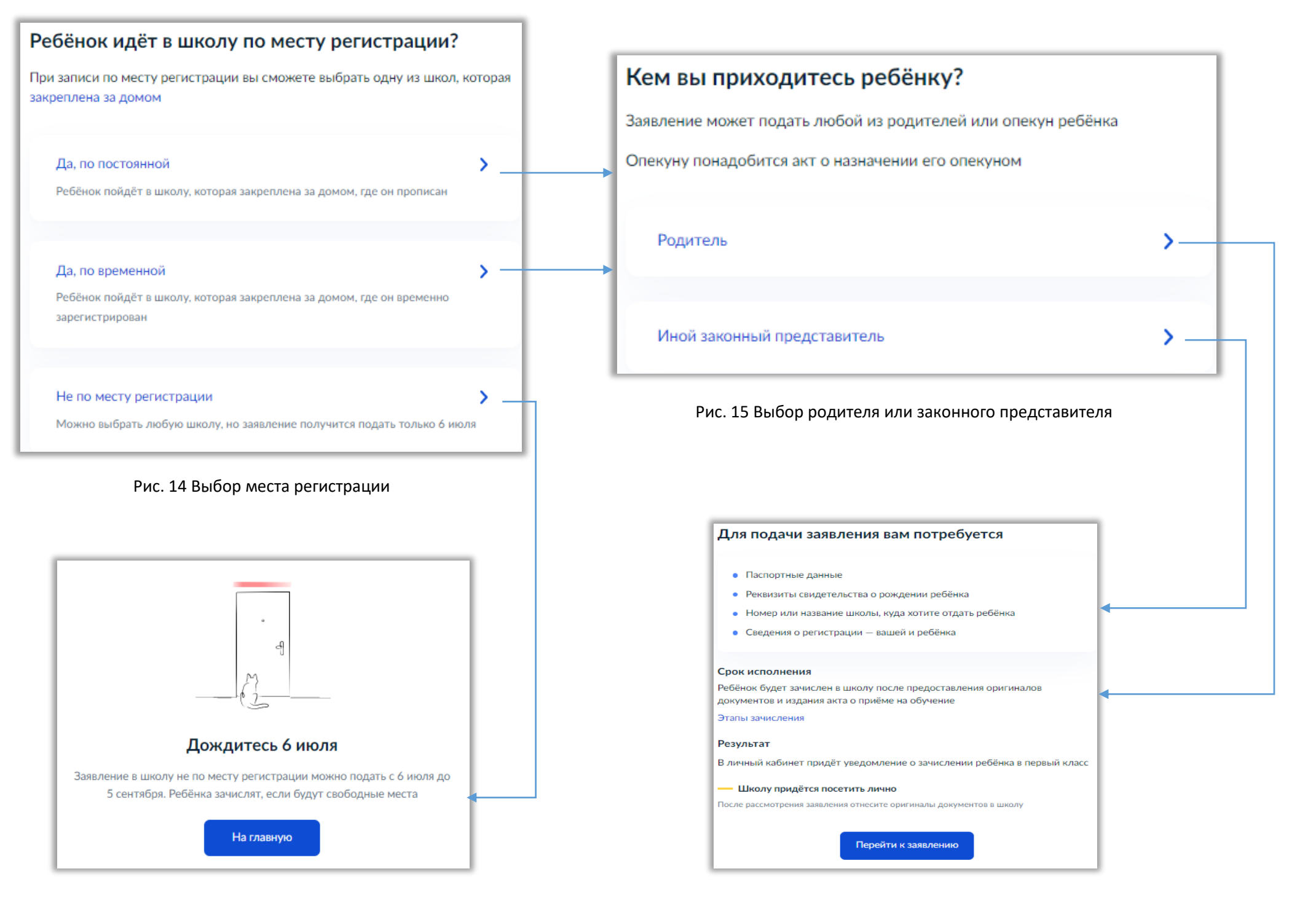

#### **1.3 Заполнение заявления**

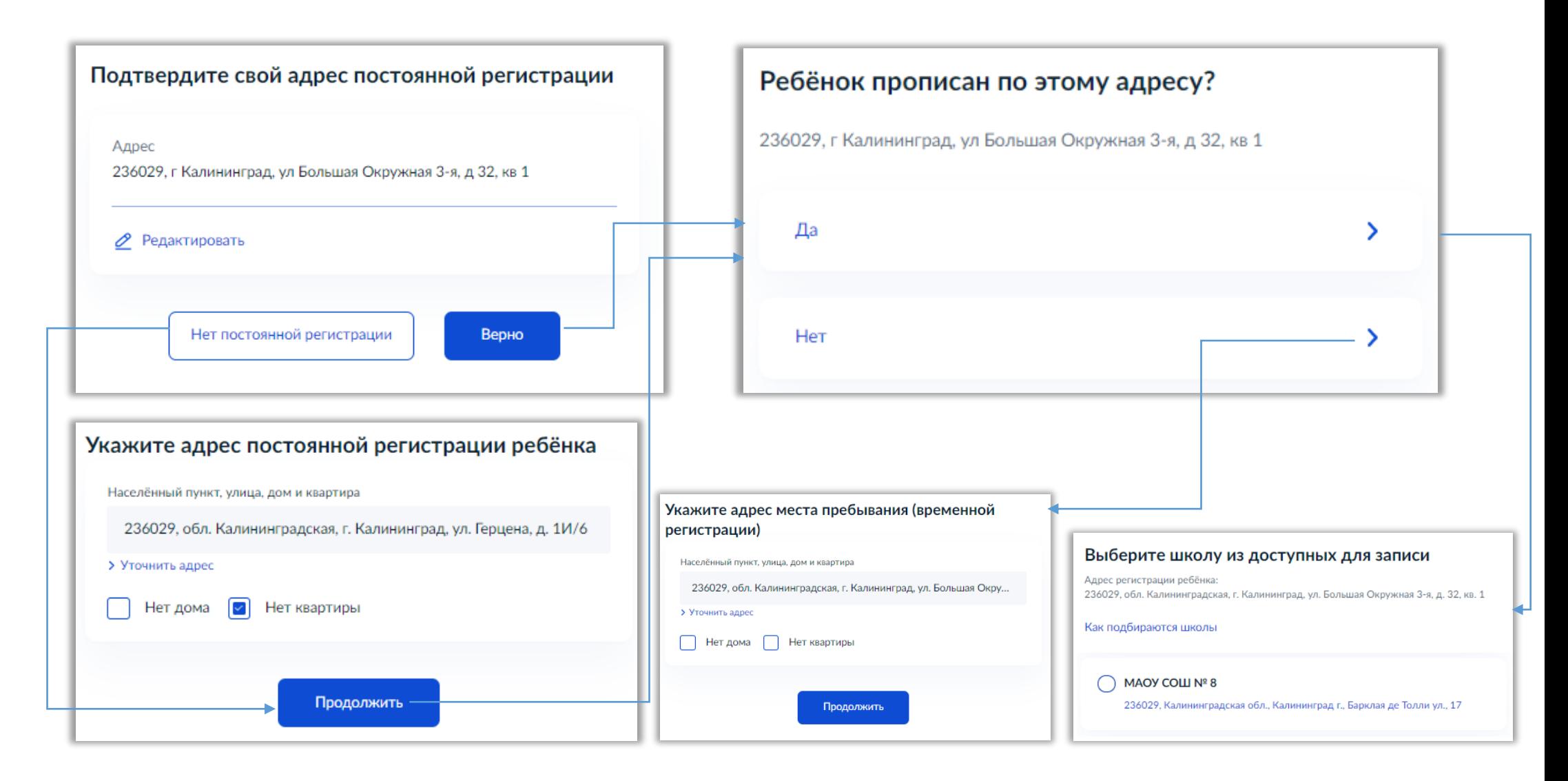

Рис. 18 Алгоритм заполнения заявления

Если в списке образовательных организаций нет нужной школы, нажмите на кнопку

```
Нет нужной школы
```
Указать вручную

, в появившемся окне нажмите на кнопку **(Партинистирное 19)** (Рис. 19),

укажите *Район, Муниципальный округ, Населенный пункт* школы (Рис. 20).

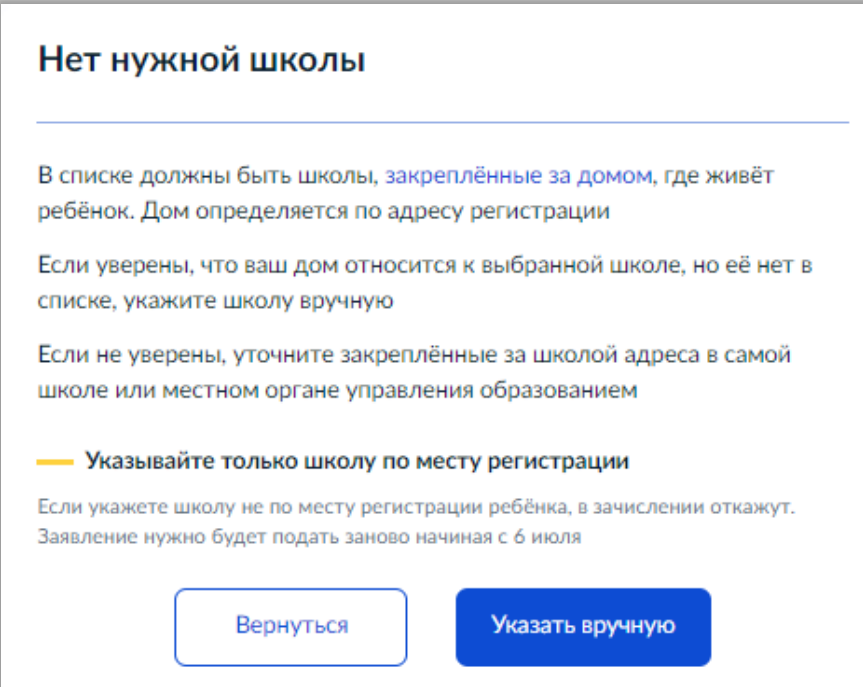

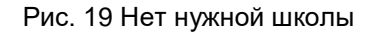

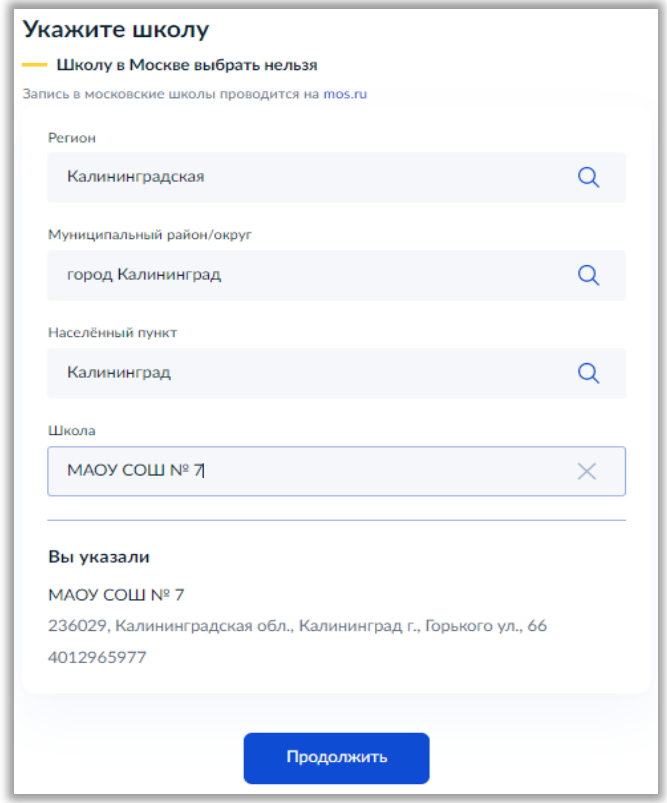

Рис. 20 Внесение образовательной организации вручную

Внесите сведения о ребенке в окно (Рис. 21) и нажмите на кнопку **Продолжить** для перехода к заполнению Типа документа (Рис. 22).

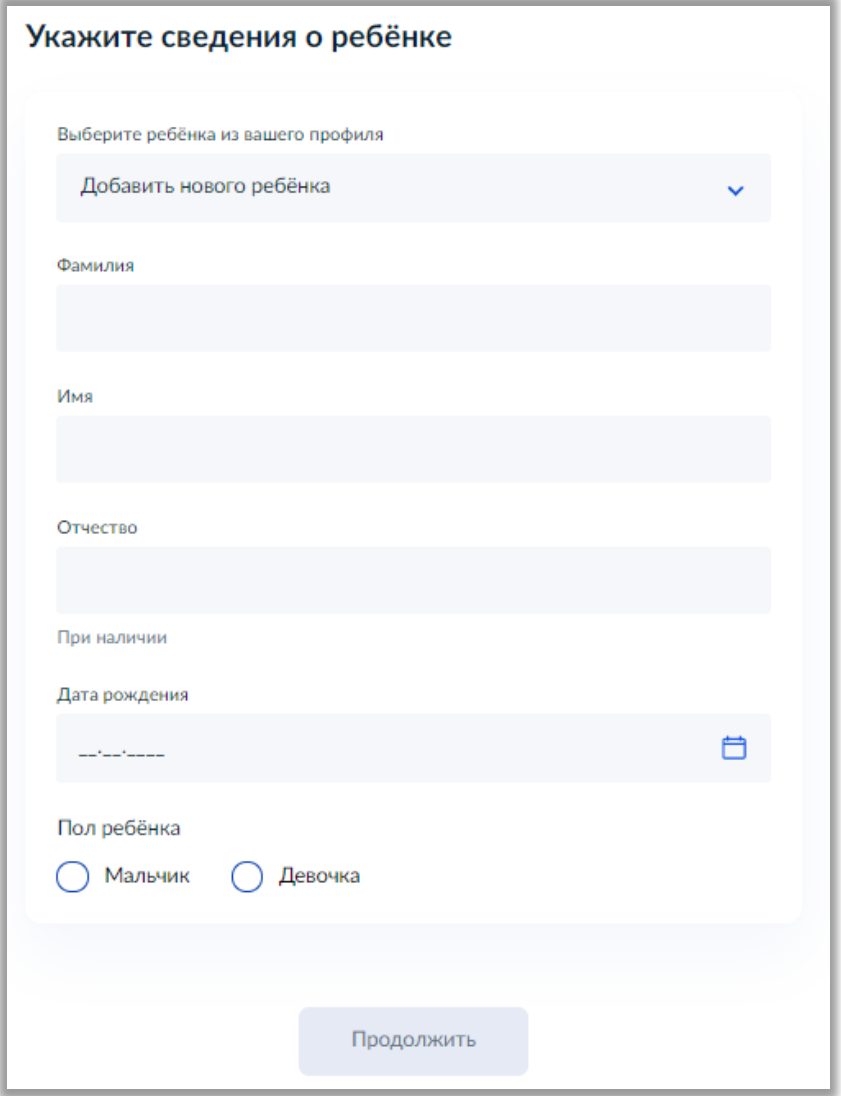

Рис. 21 Сведения о ребёнке

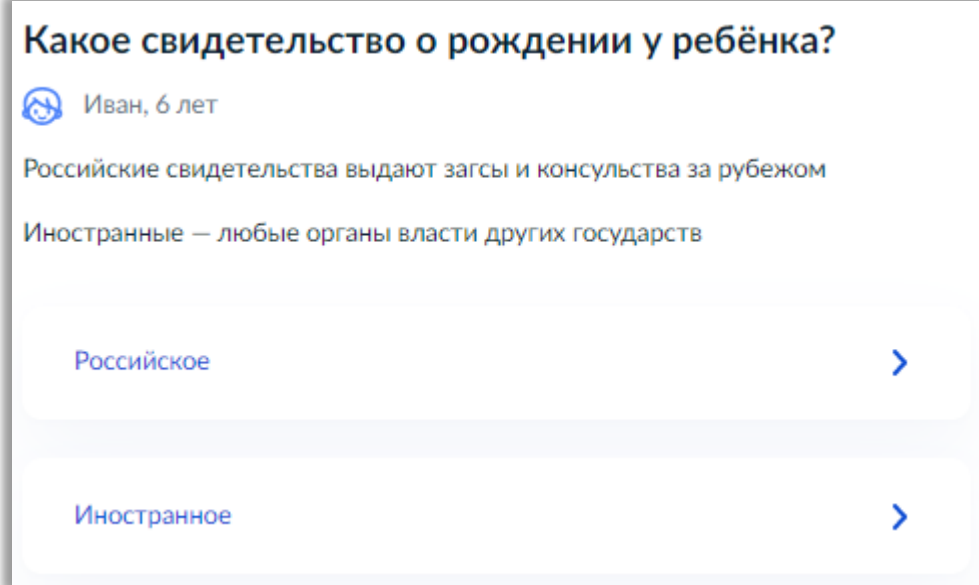

Данные Свидетельства о рождении необходимо заполнить по форме (Рис. 23), после внесения данных нажмите кнопку **Продолжить** и перейдите к заполнению гражданства (Рис. 24). Если вам нужны другие языки для обучения, заполните окно (Рис.25).

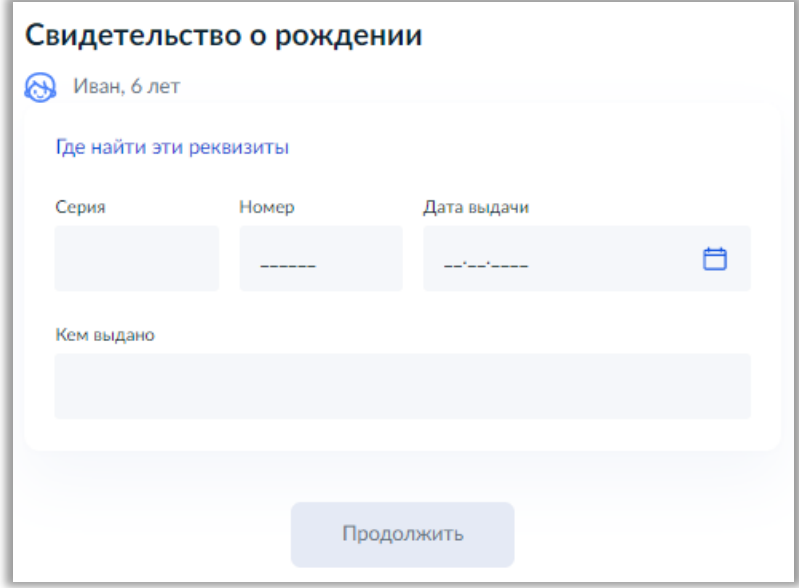

Рис. 23 Форма для заполнения свидетельства о рождении РФ

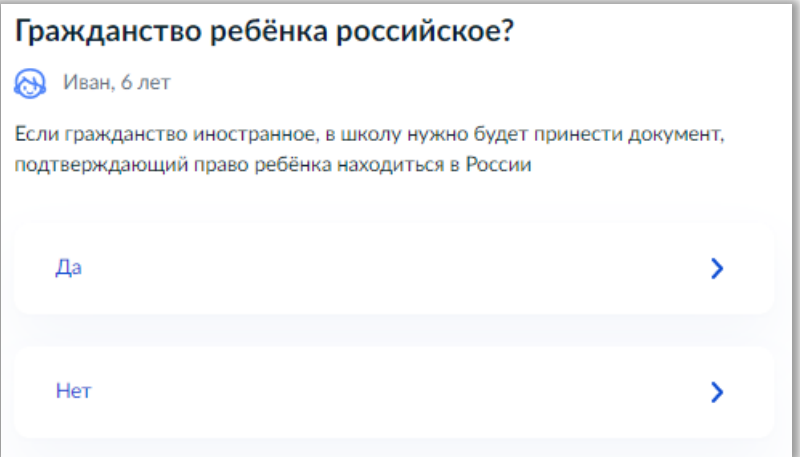

Рис. 24 Окно для выбора гражданства

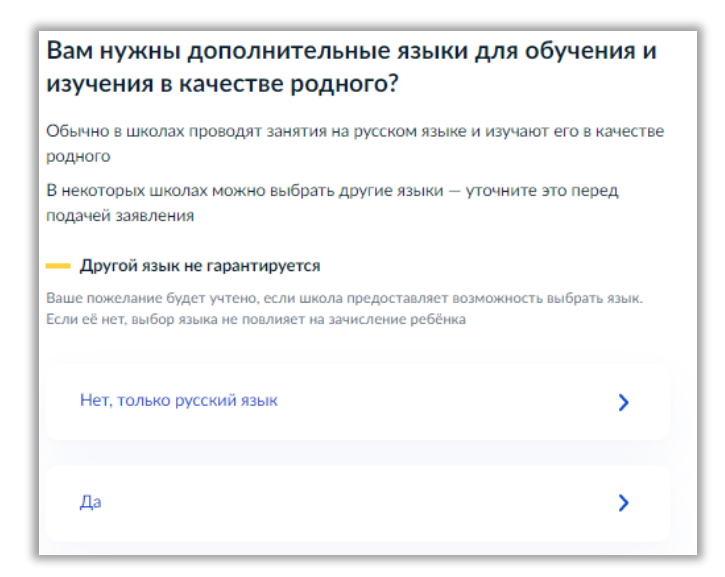

Рис. 25 Дополнительные языки для обучения и изучения

Для подтверждения выбора перейдите в окно (Рис. 26), ваше пожелание будет учтено, нажмите кнопку **Продолжить** и укажите родной язык ребенка (Рис. 27).

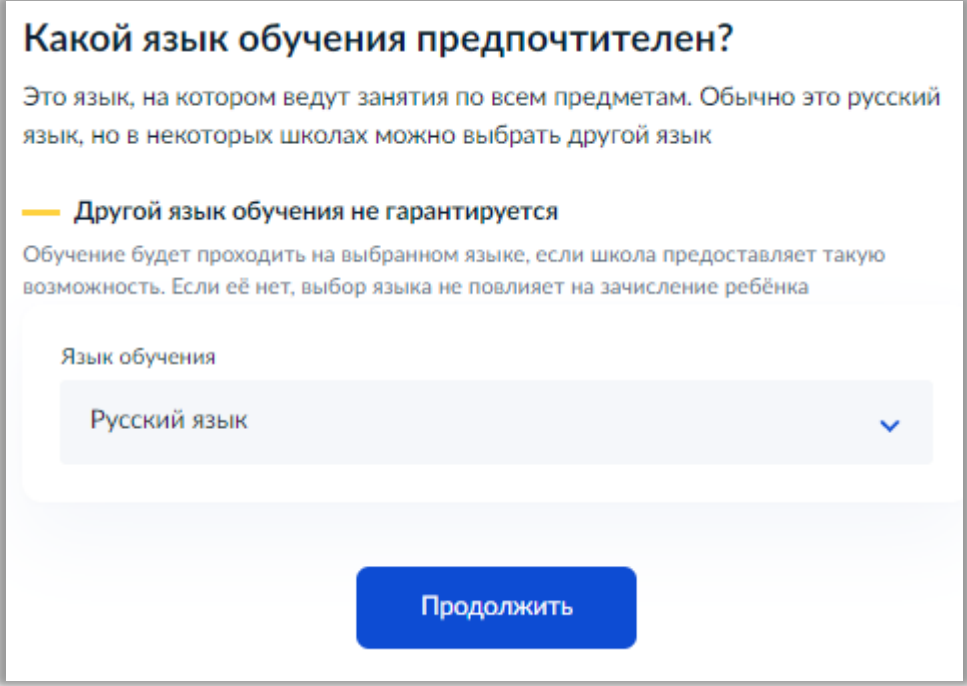

Рис. 26 Предпочтительный язык

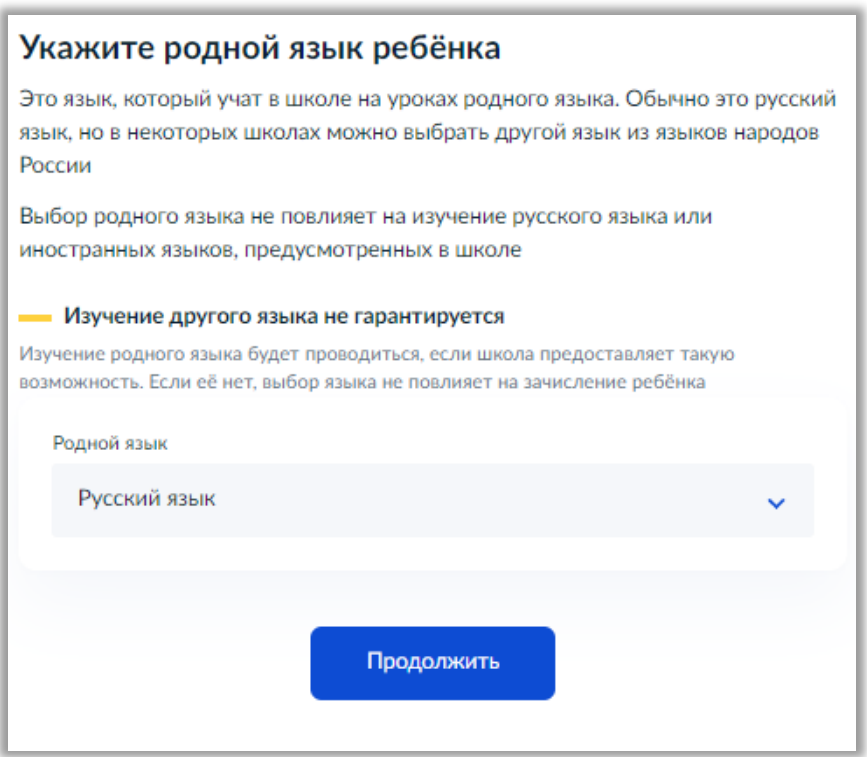

Рис. 27 Родной язык ребенка

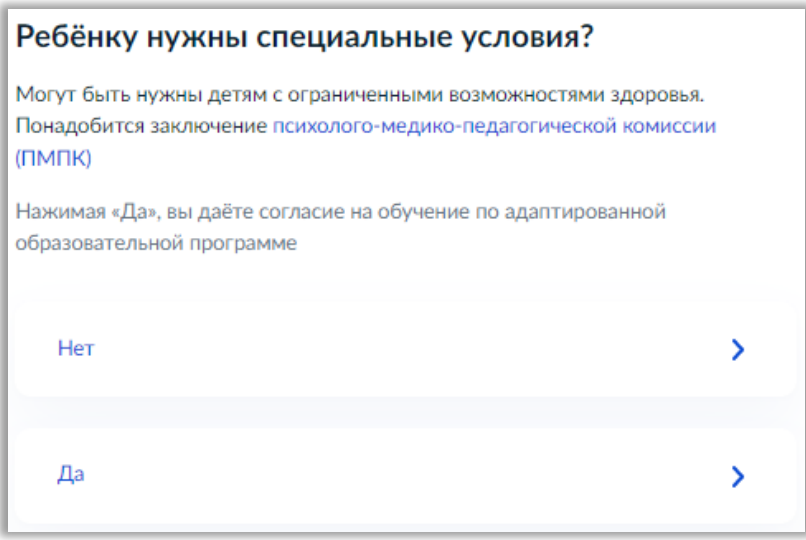

Рис. 28 Специальные условия

Нажимая «Да» (Рис. 28), вы даёте согласие на обучение по адаптированной образовательной программе, если специальные условия не требуются, то на следующем этапе Проверьте ваши персональные данные и контактный телефон, подтвердите электронную почту, каждый раз нажимайте на кнопку **Верно.**

Внесите контактные данные того, с кем еще можно связаться по заявлению и нажмите кнопку **Сохранить заявление** (Рис. 29).

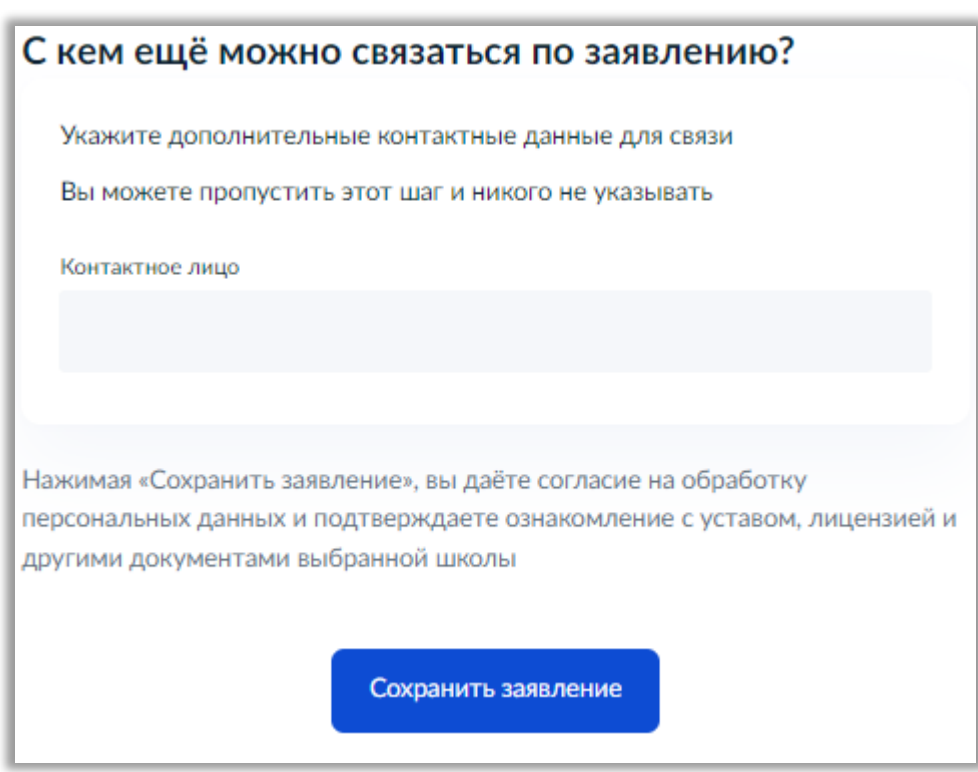

Рис. 29 Дополнительные контакты для связи